# SITE INTERNET À L'INTENTION DES ADMINISTRATEURS DE RÉGIMES

Guide de l'utilisateur

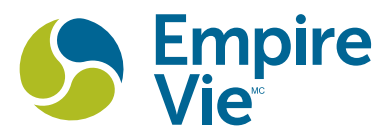

## TABLE DES MATIÈRES

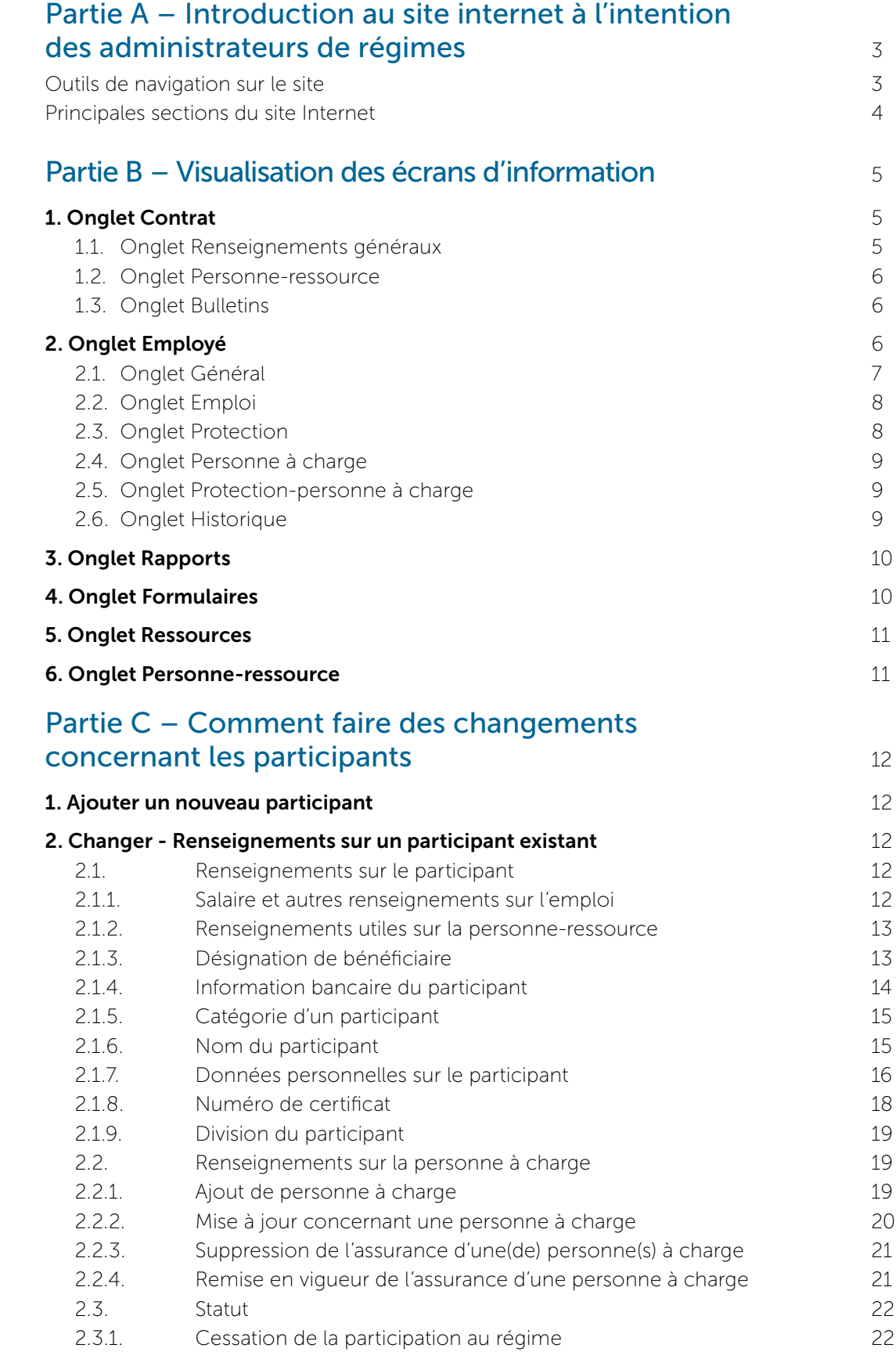

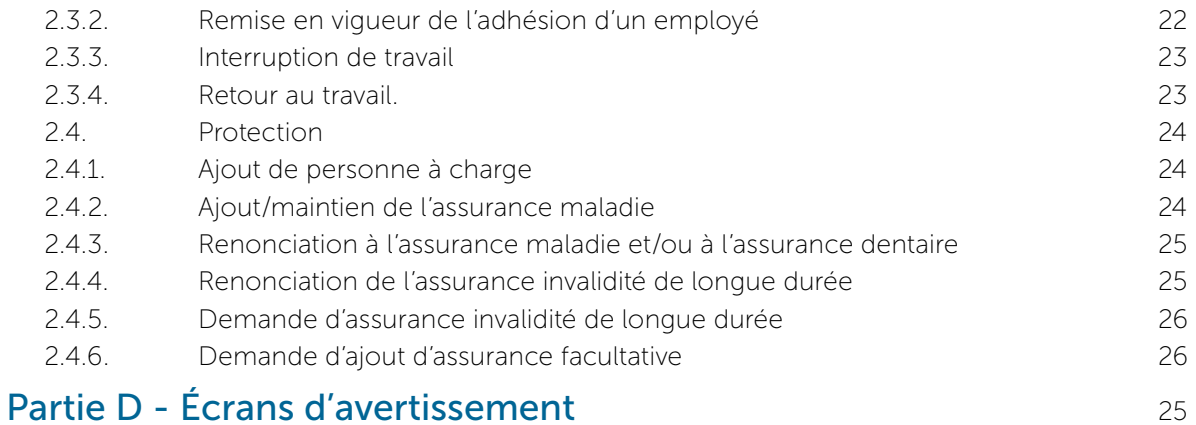

## PARTIE A – INTRODUCTION AU SITE INTERNET À L'INTENTION DES ADMINISTRATEURS DE RÉGIMES

Le site Internet sécurisé de l'Empire Vie à l'intention des administrateurs de régimes est une ressource pratique permettant aux administrateurs d'obtenir de l'information sur le régime d'assurance collective et sur les participants. Ce guide vous aidera à naviguer sur le site Internet à l'intention des administrateurs de régimes et à utiliser les différentes fonctions de cet outil.

## Outils de navigation sur le site

Pour vous déplacer facilement dans le site Internet de l'Empire Vie, utilisez les icônes ci-dessous qui se trouvent dans la partie supérieure de droite de chaque écran.

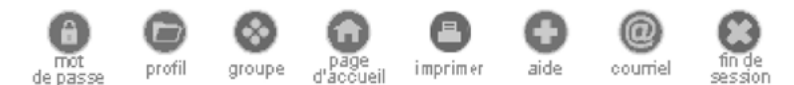

Mot de passe – Changez votre mot de passe, votre question, votre réponse ou votre aide-mémoire automatique pour vous souvenir de votre mot de passe.

Profil – Consultez les renseignements actuels de votre profil (nom, adresse, adresse de courriel, numéro de télécopieur, question et réponse permettant d'authentifier le participant s'il communique avec l'Empire Vie par téléphone).

Groupe – Changez le groupe et/ou la division à laquelle vous voulez accéder.

Page d'accueil – Retournez à l'écran de bienvenue de l'Empire Vie (page d'accueil).

Imprimer – Imprimez l'écran actuel.

Aide – Consultez le menu d'aide correspondant à l'écran que vous visualisez présentement.

Courriel – Envoyez un courriel au Service à la clientèle de l'Empire Vie qui pourra répondre à toutes vos questions.

Fin de session – Fermez la session et retournez à l'écran d'ouverture de session de l'Empire Vie.

## Principales sections du site Internet

Voici les 6 principales sections auxquelles vous pouvez accéder en sélectionnant l'onglet approprié à partir de la barre de navigation située dans la partie supérieure de l'écran.

## 1. CONTRAT

Onglet permettant de choisir l'une des options suivantes :

Renseignements généraux - Renseignements sur votre groupe et ses divisions. Toutes les divisions auxquelles vous avez accès sont indiquées en ordre croissant selon leur numéro de division.

Personne-ressource - Adresse, numéro de téléphone et adresse de courriel de votre groupe. Ces données peuvent être mises à jour.

Bulletins - Tous les bulletins de votre groupe ainsi que leur date de publication. Les bulletins comprennnent tous les changements administratifs ou contractuels, ainsi que toute autre annonce concernant votre groupe.

## 2. EMPLOYÉ

Onglet permettant de choisir l'une des options suivantes :

Général Emploi Assurance Personne à charge Assurance des personnes à charge Historique

### 3. RAPPORTS

Sélectionnez une suite de rapports en français ou en anglais.

### 4. FORMULAIRES

Visualisez et imprimez les formulaires administratifs et de demandes de règlement de l'Empire Vie en ligne en français ou en anglais. De plus, en sélectionnant le bouton COMMANDER, vous pouvez commander des formulaires administratifs ou de demandes de règlement de l'Empire Vie ainsi que des livrets d'assurance collective.

## 5. RESSOURCES

Liens permettant d'accéder à de nombreux sites Internet concernant l'assurance collective et les soins de santé. Ces liens sont fournis seulement à titre de référence; ils n'ont aucun rapport officiel avec le régime d'assurance collective.

## 6. PERSONNE-RESSOURCE

Faites-nous parvenir vos questions et vos commentaires par courrier, courriel, télécopieur ou téléphone.

## PARTIE B – VISUALISATION DES ÉCRANS D'INFORMATION

## 1. ONGLET CONTRAT

#### 1.1. Onglet Renseignements généraux

Onglet permettant d'accéder à des renseignements généraux sur les contrats tels que :

- Division identifiant unique de la division en traitement
- Nom nom de la division
- Date de mise en vigueur date d'effet de la division
- Langue langue de préférence
- Province province où se trouve la division
- Période de cohabitation durée pendant laquelle un participant doit cohabiter avec son coinjoint de fait pour que celui-ci soit couvert par l'assurance « personne à charge », tel que prévu au contrat
- Payé jusqu'au date jusqu'à laquelle la facture de la division est payée
- Facturé jusqu'au date d'échéance du prochain paiement
- Facture en attente indique si la facture de la division est en attente; un « oui » ou un « non » sera alors affiché
- Délai de grâce période allouée au client pour payer une prime après la date d'échéance du paiement, tel que prévu au contrat
- Total impayé solde des primes impayées pour la division

Vous pouvez obtenir de plus amples renseignements en cliquant sur les liens suivants :

Sommaire des garanties - document résumant les garanties particulières de votre groupe Renseignements sur la personne-ressource - obtenez des renseignements sur la personne-ressource du groupe. L'adresse peut être mise à jour.

Pour modifier l'adresse :

- À partir du menu déroulant, sélectionnez le type d'adresse.
- Sélectionnez « Mettre à jour ».
- Dans l'écran « Mettre à jour des informations sur la personne-ressource de la division » qui apparaît, effectuez les modifications nécessaires aux endroits prévus à cet effet.
- • Sélectionnez « Soumettre ».
- À l'écran « Confirmation de la mise à jour des informations sur la personne-ressource de la division » qui apparaît, sélectionnez le bouton « Informations sur la personne-ressource de la division » qui se trouve au bas de l'écran, ou encore l'un des autres onglets à l'écran.

Catégorie – consultez l'écran « Garanties par catégorie par division ».

Garanties – lien vers le livret des garanties pour chaque catégorie de la division qui comprend les garanties sélectionnées

Taux – lien vers une description de toutes les garanties admissibles pour chaque catégorie indiquant également le type d'assurance (familiale ou individuelle) ainsi que la date d'effet des taux la plus récente. Cliquez sur « Retour » pour revenir à l'écran « Garanties par catégorie par division ».

Livret – lien vers le livret de l'employé en format PDF dans la langue choisie à partir du menu déroulant. Pour revenir à l'écran « Garanties par catégorie par division », fermez la fenêtre du livret.

Facturation – consultez l'écran de facturation selectionné. Les options de cet écran comprennent : Facturation courante – aperçu de la facture courante indiquant les participants assurés, la (les) personne(s) à charge et leur protection ainsi que le montant total exigé. Tout changement reçu à l'Empire Vie après le 15<sup>e</sup> jour du mois est appliqué à la facturation du mois suivant.

Facturation antérieure – consultez la facture du mois précédent.

Options de paiement offertes :

- Bordereau de paiement option comprenant l'adresse de l'Empire Vie, ainsi que les renseignements de chaque groupe/division pour le paiement.
- Programme de prélèvements automatiques option permettant le débit automatique des paiements dans un compte en particulier. Pour cette option, vous devez envoyer à l'Empire Vie un formulaire de pré autorisation dûment rempli et y joindre un chèque annulé.
- Opérations bancaires en ligne liens vers les institutions financières qui offrent des services bancaires en ligne. Vous devez toutefois être inscrit auprès de votre institution bancaire pour utiliser les services en ligne. Si vous êtes inscrit, le numéro de compte de l'Empire Vie est composé de 8 caractères et correspond à votre numéro de groupe (par ex. Q9999) suivi de votre numéro de division (par ex. 001), ce qui donnerait Q9999001.

Pour quitter l'écran « Facturation » et retourner à l'écran « Contrat - Renseignements généraux », cliquez sur « Retour ».

#### 1.2. Onglet Personne-ressource

Onglet permettant d'obtenir des renseignements sur la personne-ressource du groupe. Cet écran comprend l'adresse, le numéro de téléphone et l'adresse de courriel de votre groupe. Les renseignements de la personne-ressource peuvent être mis à jour.

Pour modifier ces renseignements :

- • Sélectionnez le bouton « Mettre à jour » qui se trouve dans la partie inférieure droite de l'écran.
- À l'écran « Mise à jour des informations sur la personne-ressource du groupe » qui apparaît, vous pouvez modifier les renseignements inscrits dans tous les champs ou encore ajouter de l'information.
- Sélectionnez « Soumettre ».
- • L'écran « Confirmation de changement des informations sur la personne-ressource du groupe » apparaît et confirme les changements apportés aux renseignements de l'utilisateur.
- • Pour revenir à l'écran des renseignements sur la personne-ressource du groupe, sélectionnez le bouton « Personne-ressource » au bas de l'écran.

#### 1.3. Onglet Bulletins

Onglet permettant d'accéder à tous les bulletins que l'Empire Vie vous a envoyés et de les classer par mois et par année, le bulletin le plus récent apparaissant en premier. Les bulletins comprennent tout changement administratif et/ou contractuel, ainsi que toute autre annonce concernant le groupe. Pour consulter un bulletin :

- Sélectionnez la langue de préférence (français ou anglais).
- • Sélectionnez le lien vers le bulletin approprié.
- • Le bulletin apparaîtra en format PDF dans Adobe Reader.

### 2. ONGLET EMPLOYÉ

À tous les écrans de la section « Employé », vous pouvez obtenir les renseignements indiqués ci-dessous en cliquant sur le lien approprié :

Formulaires personnalisés - formulaires pré remplis en anglais et en français qui contiennent les renseignements du participant

Livret – option permettant de consulter le livret des garanties selon la catégorie du participant.

Sommaire à l'intention du participant – vue d'ensemble sur une seule page de la protection du participant et de ses renseignements personnels, qui constitue une excellente source d'information pour les participants.

Bénéficiaire – renseignements sur le bénéficiaire du participant, y compris :

- Nom du bénéficiaire et pourcentage fractionné
- Lien de parenté par exemple, enfant ou conjoint
- • Fiduciaire si le bénéficiaire a moins de 18 ans, un fiduciaire doit être désigné
- Type de désignation révocable ou irrévocable.
- • Date de signature de la désignation date à laquelle la désignation du bénéficiaire prend effet

Les boutons Changer, Rechercher et Ajouter apparaissent dans la partie supérieure droite de tous les écrans de la section « Employé ».

Le bouton **Changer** permet d'ouvrir le menu d'options de changement. À partir de ce menu, vous pouvez choisir parmi un certain nombre d'options pour apporter le changement approprié aux renseignements actuels du participant.

L'option Rechercher affiche l'écran de recherche. Pour consulter une liste complète des employés faisant partie du groupe/de la division, sélectionnez « Soumettre ». Pour rechercher un employé en particulier, inscrivez le numéro de certificat du participant ou son nom de famille, puis cliquez sur « Soumettre ». Cette recherche produira une ligne indiquant le nom du participant, son numéro de certificat, sa division, sa catégorie, sa date de naissance et son statut. En sélectionnant le nom du participant, vous accéderez à la page « Renseignements sur le participant » de l'onglet « Employé ». L'option Ajouter affiche l'écran de la liste de vérification « Ajouter un nouveau participant ». L'utilisateur peut alors ajouter un nouveau participant au régime en suivant les instructions à l'écran.

Pour plus de détails, consultez la section Partie C – Comment faire des changements concernant les participants.

#### 2.1. Onglet Général

Onglet permettant d'accéder aux renseignements généraux sur les participants tels que :

- Lanque de préférence langue de préférence du participant
- Date de naissance date de naissance du participant
- $\bullet$  **Sexe** sexe du participant
- NAS numéro d'assurance sociale du participant, s'il y a lieu
- Conjoint-Personne à charge indique si le participant a un conjoint à charge
- Enfant(s)-Personne à charge indique si le participant a un ou plusieurs enfants à charge
- Code de catégorie identifiant unique utilisé pour déterminer la catégorie à laquelle appartient le participant
- Description de la catégorie nom de la catégorie du participant
- $\bullet$  Statut statut actuel du participant
- Province de résidence province de résidence du participant
- Code d'exemption fiscale indique si le participant est exempté d'impôts grâce à un certificat des Affaires indiennes ou du Nord du Canada
- Adresse résidentielle/points de contact renseignements utiles pour communiquer avec le participant
- Renseignements financiers indique si le participant a fourni des renseignements bancaires pour le dépôt électronique d'indemnités dans son compte bancaire

Si les renseignements présentés à cet écran nécessitent un changement, cliquez sur Changer (en haut à droite de l'écran) pour accéder au menu **Options de changement.** En sélectionnant le lien Renseignements sur le participant, vous obtenez différentes options permettant de modifier les renseignements sur le participant.

Pour plus de détails, consultez la Partie C – Comment faire des changements concernant les participants.

#### 2.2. Onglet Emploi

Onglet permettant d'accéder aux renseignements d'emploi du participant tels que :

- Date d'embauche date d'embauche du participant
- Date d'effet de l'employé date d'effet du statut actuel du participant
- Code du service code du service auquel le participant est associé, s'il y a lieu
- Date du début de l'arrêt de travail date à laquelle le participant a cessé le travail en raison d'un congé de formation, d'une indemnité de départ, d'un congé d'invalidité, etc.
- Date de la fin de l'arrêt de travail date de retour au travail prévue
- Profession poste occupé par le participant
- Salaire tout salaire régulier que reçoit le participant et la fréquence à laquelle il le reçoit
- Salaire de bonification toutes les bonifications que le participant reçoit et la fréquence à laquelle il les reçoit
- Salaire de commissions toutes les commissions que le participant reçoit et la fréquence à laquelle il les reçoit
- Heures par semaine nombre d'heures de travail du participant par semaine

Si les renseignements présentées à cet écran nécessitent un changement, cliquez sur **Changer** (en haut à droite de l'écran) pour accéder au menu **Options de changement**. En sélectionnant le lien Renseignements sur le participant, vous obtenez différentes options permettant de modifier les renseignements sur le participant.

Pour plus de détails, consultez la Partie C – Comment faire des changements concernant les participants.

#### 2.3. Onglet Protection

Onglet permettant de connaître les différentes protections du participant qui apparaissent toutes sous un lien différent. Si vous cliquez sur le lien d'une protection, vous accédez à une description plus détaillée des garanties telles qu'elles sont expliquées dans le livret des garanties du participant.

- Garanties liste des garanties admissibles du participant et liens vers le livret des garanties par catégorie
- Date de prise d'effet date d'effet de la protection du participant
- $\bullet$  Statut statut de la protection
- Volume montant en dollars de protection auquel le participant est admissible
- Type protection individuelle ou familiale en ce qui concerne l'assurance maladie complémentaire et l'assurance dentaire
- Dépôt direct transfert électronique de fonds pour le paiement des indemnités; participant ayant demandé que ses indemnités soient déposées directement dans son compte bancaire
- Autre assureur-Type indique les participants couverts par un autre assureur, que ce soit pour la protection individuelle ou familiale (afin d'aider pour la coordination des indemnités)
- Autre assureur nom de l'assureur pour la coordination des indemnités
- Exonération indique que les primes pour cette assurance sont exonérées
- Tarification en attente indique si une tarification est requise pour la protection

Si les renseignements présentés à cet écran nécessitent un changement, cliquez sur Changer (en haut à droite de l'écran) pour accéder au menu **Options de changement**. En sélectionnant le lien Renseignements sur le participant, vous obtenez différentes options permettant de modifier les renseignements sur le participant.

Pour plus de détails, consultez la Partie C – Comment faire des changements concernant les participants.

#### 2.4. Onglet Personne à charge

Onglet permettant d'accéder aux renseignements sur toute personne à charge du participant tels que :

- **Personne à charge** nom de la personne à charge
- Statut statut de la personne à charge
- Lien lien de parenté entre la personne à charge et le participant
- Date de naissance date de naissance de la personne à charge
- **Sexe** sexe de la personne à charge
- Nom de l'établissement scolaire nom de l'institution de formation post secondaire auquel la personne à charge est inscrite, si ce renseignement a été fourni
- Invalide indique que la personne à charge est un adulte, mais qu'en raison d'un handicap, elle demeure couverte en tant que personne à charge
- **Étudiant à temps plein** indique si la personne à charge est un étudiant post secondaire à temps plein et si celle-ci est toujours couverte en vertu de ce statut même si elle a atteint l'âge maximal pour les personnes à charge
- Début des études date à laquelle la personne à charge a commencé à suivre sa formation post secondaire
- Fin des études date à laquelle la personne à charge a terminé sa formation post secondaire

Si les renseignements présentés à cet écran nécessitent un changement, cliquez sur Changer (en haut à droite de l'écran) pour accéder au menu **Options de changement**. En sélectionnant le lien Renseignements sur le participant, vous obtenez différentes options permettant de modifier les renseignements sur le participant.

Pour plus de détails, consultez la Partie C – Comment faire des changements concernant les participants.

#### 2.5. Onglet Protection-personnes à charge

Onglet permettant d'accéder aux renseignements sur les protections de chaque personne à charge tels que :

- Statut statut de la personne à charge
- Garantie liste des protections de la personne à charge
- **Réception des paiements** indique si la personne à charge recevra le paiement d'indemnités directement
- **Autorisation pour soumettre des demandes de règlement** indique si la personne à charge a obtenu une autorisation du participant pour faire des demandes de règlement sans l'approbation signée du participant

Si les renseignements présentés à cet écran nécessitent un changement, cliquez sur Changer (en haut à droite de l'écran) pour accéder au menu **Options de changement**. En sélectionnant le lien

Renseignements sur le participant, vous obtenez différentes options permettant de modifier les renseignements sur le participant.

Pour plus de détails, consultez la Partie C – Comment faire des changements concernant les participants.

#### 2.6. Onglet Historique

Onglet permettant de connaître tous les changements apportés au profil d'un participant durant l'année précédente et qui ont une incidence sur la facturation (changements de salaire, de protection, etc.).

- Modification en vigueur date d'effet du changement
- Donnée modifiée champ ayant fait l'objet de modifications
- Modifié de information contenue dans le champ avant la modification
- Modifié à information contenue dans le champ après la modification
- Par indique qui a effectué la modification, soit l'Empire Vie ou encore un administrateur du régime par l'intermédiaire du site Internet
- Date/heure du traitement date et heure à laquelle le changement a été effectué

Si les renseignements présentés à cet écran nécessitent un changement, cliquez sur **Changer** (en haut à droite de l'écran) pour accéder au menu **Options de changement**. En sélectionnant le lien Renseignements sur le participant, vous obtenez différentes options permettant de modifier les renseignements sur le participant.

Pour plus de détails, consultez la Partie C – Comment faire des changements concernant les participants.

## 3. ONGLET RAPPORTS

Onglet permettant d'accéder à différents rapports à partir des options présentées dans le menu déroulant, en français ou en anglais.

Pour sélectionner un rapport :

- • Sélectionnez la langue de préférence (anglais ou français) dans laquelle vous souhaitez visualiser le rapport.
- Dans le menu déroulant, sélectionnez le rapport que vous souhaitez consulter.
- Sélectionnez la division pour laquelle vous voulez visualiser le rapport, s'il y a lieu.
- Sélectionnez « Soumettre ».
- Le rapport apparaît en format PDF dans Acrobat Reader d'Adobe.
- • Fermez le rapport pour revenir à l'écran des rapports.

## 4. ONGLET FORMULAIRES

Onglet permettant d'accéder à différents formulaires administratifs et de demandes de règlement, ainsi qu'au livret des garanties par catégorie, en français ou en anglais.

Pour sélectionner un formulaire :

- • Sélectionnez la langue de préférence (anglais ou français) dans laquelle vous souhaitez consulter le formulaire.
- • Sélectionnez le formulaire que vous souhaitez consulter. Le formulaire apparaît en format PDF dans Acrobat Reader d'Adobe.
- Fermez le formulaire pour revenir à l'écran des formulaires.

Pour commander des formulaires ou des livrets des garanties pour les employés :

- Cliquez sur « Commander ».
- Sélectionnez une division.
- Cliquez sur « Continuer ».
- • L'écran « Commandez des fournitures/réimpression de livrets » apparaît.
- Sélectionnez la langue de préférence (anglais ou français).
- Inscrivez le nombre de formulaires requis dans le champ « Quantité ». (Note : faites défiler cet écran vers le bas pour commander le livret des garanties pour les employés.)
- Sélectionnez « Soumettre ».
- • L'écran « Confirmation de commande de fournitures/réimpression de livrets » apparaît pour confirmer que les documents ont été commandées. L'Empire Vie envoie les articles dans les trois jours ouvrables.

## 5. ONGLET RESSOURCES

Onglet fournissant des liens vers un certain nombre de sites Internet portant sur l'assurance collective et les soins de santé. Ces liens sont fournis à titre de référence seulement; ils n'ont aucun rapport officiel avec votre régime.

Pour consulter une ressource :

- Sélectionnez le type de ressource à partir du menu déroulant.
- Sélectionnez le lien approprié.
- • Une nouvelle fenêtre contenant les renseignements du site que vous avez sélectionné apparaît.
- • Fermez cette nouvelle fenêtre pour revenir à l'onglet « Ressources ».

### 6. ONGLET PERSONNE-RESSOURCE

Onglet permettant d'accéder aux renseignements dont vous aurez besoin pour nous faire parvenir vos questions ou vos commentaires par courrier, courriel, télécopieur ou téléphone.

- Producteur renseignements utiles pour joindre votre producteur
- • Questions et commentaires lien vers l'adresse de courriel du Service à la clientèle de la collective de l'Empire Vie. Votre logiciel de messagerie électronique s'ouvrira et ajoutera l'adresse du Service à la clientèle de la collective au champ À :
- Formulaires en ligne façon rapide de revenir à l'onglet « Formulaires » et aux services qu'on y retrouve
- **· Informations concernant les envois par télécopie** numéro de télécopieur du Service à la clientèle de la collective de l'Empire Vie
- • Numéro de téléphone du Service à la clientèle numéro de téléphone du Service à la clientèle de la collective de l'Empire Vie
- • Questions posées le plus fréquemment (foire aux questions posées le plus souvent)
- Notre adresse postale pour nous joindre par la poste

## PARTIE C – COMMENT FAIRE DES CHANGEMENTS CONCERNANT LES PARTICIPANTS

Pour changer les renseignements sur un participant ou ajouter un nouveau participant au régime à partir du site Internet à l'intention des administrateurs de régimes de l'Empire Vie.

- Pour faire un changement concernant un participant, sélectionnez « Changer » afin d'accéder au menu « Options de changement ».
- • Pour ajouter un nouveau participant à un groupe/une division, sélectionnez « Ajouter ».
- Pour rechercher un autre participant, sélectionnez « Rechercher ».

### 1. AJOUTER UN NOUVEAU PARTICIPANT

À partir de l'onglet « Employé », sélectionnez « Ajouter ». La liste de vérification du nouveau participant apparaît et vous fournit des astuces qui vous aideront à chaque étape de la procédure.

Un écran de confirmation apparaît à toutes les étapes du processus d'ajout pour vous indiquer que les renseignements ont bien été transmis à l'Empire Vie. Si des renseignements supplémentaires sont nécessaires pour finaliser les modifications, des instructions additionnelles apparaîtront à l'écran.

## 2. CHANGER - RENSEIGNEMENTS SUR UN PARTICIPANT EXISTANT

Une fois que vous avez sélectionné l'employé, vous pouvez choisir le menu « Options de changement » pour modifier les renseignements liés au participant. Ce menu comprend 4 sections auxquelles vous pouvez accéder pour modifier certains renseignements :

- 1. Renseignements sur le participant option permettant de modifier les renseignements sur le participant, par ex. le salaire, les coordonnées, le ou les bénéficiaires, l'information bancaire, la catégorie, le nom, les données personnelles, le numéro de certificat et la division
- 2. Renseignements sur les personnes à charge option permettant de modifier les renseignemetns sur une personne à charge, par ex. ajouter une personne à charge, mettre à jour les données concernant une personne à charge, supprimer ou remettre en vigueur une (des) personne(s) à charge
- 3. Statut option permettant de modifier le statut d'un participant : supprimer, remettre en vigueur, indiquer une période d'arrêt de travail ou de retour au travail d'un participant
- 4. Protection option permettant de modifier la protection existante d'un participant

#### 2.1. Renseignements sur le participant

Les options de changement de l'écran « Renseignements sur le participant » sont les suivantes :

#### 2.1.1. Salaire et autres renseignements sur l'emploi

Quand on procède au changement de salaire d'un participant, seuls les champs correspondant à la conception particulière de votre régime apparaissent à l'écran. Par exemple, si la base salariale des garanties du régime comprend le salaire et les bonifications mais pas les commissions, vous ne verrez que les champs contenant les données relatives au salaire et aux bonifications.

#### Pour changer les renseignements concernant le salaire d'un participant :

- • Dans le menu « Options de changement », sélectionnez « Renseignements sur le participant ».
- À partir du menu « Renseignements sur le participant », sélectionnez « Salaire et autres renseignements sur l'emploi ».
- • L'écran « Changez le salaire et autres renseignements sur l'emploi » apparaît.
- Inscrivez les nouvelles données relatives au salaire dans le champ approprié.
- • Inscrivez la date de prise d'effet du changement.
- Sélectionnez « Soumettre ».
- • L'écran « Confirmation du salaire et d'autres renseignements sur l'emploi » apparaît pour vous indiquer que les renseignements ont bien été transmis à l'Empire Vie. Si des renseignements supplémentaires sont nécessaires pour finaliser les modifications, des instructions additionnelles apparaîtront à l'écran.

Pour connaître tous les changements que vous avez effectués en ligne, cliquez sur le lien « Sommaire du participant » qui apparaît à l'écran « Confirmation ».

#### 2.1.2. Renseignements utiles sur la personne-ressource

Cet écran vous permet de passer en revue ou de modifier les renseignements relatifs à la principale personne-ressource du participant.

#### Pour modifier les renseignements concernant la personne-ressource du participant :

- • Dans le menu « Options de changement », sélectionnez « Renseignements sur le participant ».
- • À partir du menu « Renseignements sur le participant », sélectionnez « Renseignements sur la personne-ressource ».
- • L'écran « Changez les renseignements sur la personne-ressource à contacter du participant » apparaît.
- Inscrivez les renseignements sur la personne-ressource dans les champs appropriés ou encore modifiez les renseignements qui y figurent.
- Sélectionnez « Soumettre ».
- • L'écran « Confirmation des changements de la personne à contacter du participant » apparaît pour vous indiquer que les renseignements ont bien été transmis à l'Empire Vie. Si des renseignements supplémentaires sont nécessaires pour finaliser les modifications, des instructions additionnelles apparaîtront à l'écran.

Pour connaître tous les changements que vous avez effectués en ligne, cliquez sur le lien « Sommaire du participant » qui apparaît à l'écran « Confirmation ».

Pour revenir au menu « Renseignements sur le participant » et procéder à d'autres changements pour ce participant, sélectionnez le bouton « Renseignements sur le participant » qui se trouve bas de la page.

#### 2.1.3. Désignation de bénéficiaire

Cet écran vous permet de passer en revue et, au besoin, de mettre à jour les données concernant la désignation de bénéficiaire d'un participant.

Pour changer une désignation de bénéficiaire révocable, le participant doit remplir et signer un formulaire d'adhésion de l'employé de l'Empire Vie (qui se trouve sur le site Internet de l'Empire Vie, sous l'onglet « Formulaires ») pour la désignation des bénéficiaires.

Note : Si la désignation actuelle de bénéficiaire est irrévocable, le consentement du bénéficiaire est requis par écrit pour changer la désignation. Dans ce cas, un écran d'avertissement apparaîtra et indiquera « Afin de modifier un bénéficiaire irrévocable, nous requerrons que la demande soit signée par le participant ainsi que par le bénéficiaire irrévocable. Le formulaire se trouve sous l'index Formulaire dans la section Documents administratifs ».

#### Pour changer la désignation d'un bénéficiare révocable :

- Dans le menu « Renseignements sur le participant », sélectionnez « Désignation de bénéficiaire ».
- • L'écran « Désignation de bénéficiaire » apparaît.
- • Ajoutez des renseignements ou modifiez l'information, puis inscrivez la date d'effet de la désignation.
- Sélectionnez « Soumettre ».
- • L'écran « Confirmation du changement de bénéficiaire du participant » apparaît pour vous indiquer que les renseignements ont bien été transmis à l'Empire Vie. Si des renseignements supplémentaires sont nécessaires pour finaliser les modifications, des instructions additionnelles apparaîtront à l'écran.

Pour revenir au menu « Renseignements sur le participant » et procéder à d'autres changements pour ce participant, sélectionnez le bouton « Renseignements sur le participant » qui se trouve bas de la page.

#### 2.1.4. Information bancaire du participant

Cet écran vous permet de passer en revue et/ou de modifier l'information bancaire du participant. En inscrivant l'information bancaire et en sélectionnant « Oui » dans le champ « Paiements d'indemnités d'assurance dentaire sous forme de dépôts directs », vous configurez le dépôt direct des indemnités d'assurance dentaire dans le compte bancaire spécifié.

#### Pour changer l'information bancaire d'un participant :

- Dans le menu « Renseignements sur le participant », sélectionnez « Information bancaire ».
- • L'écran « Changement de l'information bancaire du participant » apparaît.
	- • Pour ajouter ou modifier l'information bancaire, inscrivez le numéro de transit, le numéro de l'institution financière, le numéro de compte, puis sélectionnez « Continuer ».
	- • Pour effacer l'information bancaire : effacez le contenu des champs réservés au numéro de transit, au numéro de l'institution financière et au numéro du compte, puis choisissez l'option « Non » dans le champ « Paiements d'indemnités d'assurance dentaire sous forme de dépôts directs », puis sélectionnez « Continuer ».
- • Un écran de vérification de l'information bancaire apparaît : si l'information présentée dans cet écran est exacte, cliquez sur « Soumettre ». Si vous remarquez une erreur, cliquez sur « Retour » pour corriger l'erreur.
- • L'écran « Confirmation de l'information bancaire du participant » apparaît pour vous indiquer que les renseignements ont bien été transmis à l'Empire Vie. Si des renseignements supplémentaires sont nécessaires pour finaliser les modifications, des instructions additionnelles apparaîtront à l'écran.

Pour connaître tous les changements que vous avez effectués en ligne, cliquez sur le lien « Sommaire du participant » qui apparaît à l'écran « Confirmation ».

Pour revenir au menu « Participant » et procéder à d'autres changements pour ce participant, sélectionnez le bouton « Renseignements sur le participant » qui se trouve au bas de la page.

#### 2.1.5. Catégorie d'un participant

Cet écran vous permet de transférer un participant d'une catégorie à une autre.

#### Pour changer la catégorie d'un participant :

- • Dans le menu « Options de changement », sélectionnez « Renseignements sur le participant ».
- • À partir du menu « Renseignements sur le participant », sélectionnez « Catégorie ».
- • L'écran « Changement de la catégorie du participant » apparaît.
- Le champ « Changer de » indique la catégorie actuelle du participant.
- Le champ « Changer à » contient la liste de toutes les autres catégories actives dans la division du participant.
- • Entrez la date d'effet et sélectionnez « Soumettre ».
- • L'écran « Confirmation du changement de la division/catégorie du participant » apparaît pour vous indiquer que les renseignements ont bien été transmis à l'Empire Vie. Si des renseignements supplémentaires sont nécessaires pour finaliser les modifications, des instructions additionnelles apparaîtront à l'écran.

Pour revenir au menu « Renseignements sur le participant » et procéder à d'autres changements pour ce participant, sélectionnez le bouton « Renseignements sur le participant » qui se trouve au bas de la page.

#### 2.1.6. Nom du participant

Cet écran vous permet de changer le prénom et/ou le nom d'un participant.

#### Pour changer le nom d'un participant :

- Dans le menu « Options de changement », sélectionnez « Renseignements sur le participant ».
- À partir du menu « Renseignements sur le participant », sélectionnez « Nom ».
- • L'écran « Changez le nom du participant » apparaît.
- Changez le prénom ou le nom, puis sélectionnez « Soumettre ».
- • L'écran « Confirmation du changement de nom du participant » apparaît pour vous indiquer que les renseignements ont bien été transmis à l'Empire Vie. Si des renseignements supplémentaires sont nécessaires pour finaliser les modifications, des instructions additionnelles apparaîtront à l'écran.

Pour connaître tous les changements que vous avez effectués en ligne, cliquez sur le lien « Sommaire du participant » qui apparaît à l'écran « Confirmation ».

Pour revenir au menu « Renseignements sur le participant » et procéder à d'autres changements pour ce participant, sélectionnez le bouton « Renseignements sur le participant » qui se trouve au bas de la page.

#### 2.1.7. Données personnelles sur le participant

Cet écran vous permet de passer en revue ou de modifier les renseignements personnels d'un participant (par ex. province de résidence, date de naissance, sexe et langue de préférence).

#### Pour changer les données personnelles sur le participant :

- • Dans le menu « Options de changement », sélectionnez « Renseignements sur le participant ».
- • À partir du menu « Renseignements sur le participant », sélectionnez « Données personnelles sur le participant ».
- L'écran « Changez les données personnelles sur le participant » apparaît.
- Modifiez le champ approprié, puis sélectionnez « Soumettre ».
- • L'écran « Confirmation des données personnelles sur le participant » apparaît pour vous indiquer que les renseignements ont bien été transmis à l'Empire Vie. Si des renseignements supplémentaires sont nécessaires pour finaliser les modifications, des instructions additionnelles apparaîtront à l'écran.

Pour connaître tous les changements que vous avez effectués en ligne, cliquez sur le lien « Sommaire du participant » qui apparaît à l'écran « Confirmation ».

#### 2.1.8. Numéro de certificat

Il s'agit d'un lien dynamique activé ou désactivé en fonction des circonstances suivantes :

- 1. Si le régime requiert que le numéro de certificat soit attribué par l'Empire Vie, le lien « Numéro de certificat » est désactivé.
- 2. Si le régime requiert que le numéro de certificat soit le numéro de paie, le lien « Numéro de certificat » est activé. En sélectionnant ce lien, l'écran de changement de numéro de certificat du participant apparaît si l'identifiant du certificat est le numéro de paie.
- 3. Si la conception du régime requiert que le numéro de certificat soit le NAS (numéro d'assurance sociale) du participant, le lien « Numéro du certificat » est activé. En sélectionnant ce lien, l'écran de changement de numéro de certificat du participant apparaît si l'identifiant du certificat est le NAS.

#### Pour changer le numéro de certificat d'un participant :

- Dans le menu « Renseignements sur le participant », sélectionnez « Numéro de certificat ».
- • L'écran « Changez le numéro de certificat » d'un participant apparaît.
	- Si l'identifiant est le numéro de paie, inscrivez le numéro de paie.
	- • Si l'identifiant est le NAS, inscrivez le NAS, puis vérifiez la boîte d'autorisation NAS.
- • L'écran « Confirmation de changement de numéro de certificat du participant » apparaît pour vous indiquer que les renseignements ont bien été transmis à l'Empire Vie. Si des renseignements supplémentaires sont nécessaires pour finaliser les modifications, des instructions additionnelles apparaîtront à l'écran.

Pour connaître tous les changements que vous avez effectués en ligne, cliquez sur le lien « Sommaire du participant » qui apparaît à l'écran « Confirmation ».

Pour revenir au menu « Renseignements sur le participant » et procéder à d'autres changements pour ce participant, sélectionnez le bouton « Renseignements sur le participant » qui se trouve au bas de la page.

#### 2.1.9. Division du participant

Cet écran vous permet de faire passer un participant d'une division à une autre division active au sein du groupe.

#### Pour changer la division d'un participant :

- • Dans le menu « Options de changement », sélectionnez « Renseignements sur le participant ».
- À partir du menu « Renseignements sur le participant », sélectionnez « Division ».
- • L'écran « Changez la division du participant apparaît ».
- Le champ « De » indique la division actuelle du participant.
- Le champ «  $\mathring{A}$  » indique toutes les divisions actives dans votre groupe. Dans le menu déroulant, sélectionnez la division à laquelle le participant doit appartenir et sélectionnez « Continuer ».
- • L'écran « Changement de la catégorie du participant » apparaît et permet de changer la catégorie du participant.
- Le champ « Changer de » indique la catégorie actuelle à laquelle appartient le participant. Le champ « Changer pour » indique toutes les catégories actives dans la nouvelle division. Sélectionnez la catégorie à laquelle appartient le participant.
- Inscrivez la date de prise d'effet et sélectionnez « Soumettre ».

• L'écran « Confirmation de la mise à jour de la division du participant » apparaît pour vous indiquer que les renseignements ont bien été transmis à l'Empire Vie. Si des renseignements supplémentaires sont nécessaires pour finaliser les modifications, des instructions additionnelles apparaîtront à l'écran.

Pour connaître tous les changements que vous avez effectués en ligne, cliquez sur le lien « Sommaire du participant » qui apparaît à l'écran « Confirmation ».

Pour revenir au menu « Renseignements sur le participant » et procéder à d'autres changements pour ce participant, sélectionnez le bouton « Renseignements sur le participant » qui se trouve au bas de la page.

#### 2.2. Renseignements sur la personne à charge

L'écran « Renseignements sur la personne à charge » offre les options de modification suivantes :

#### 2.2.1. Ajout de personne à charge

Cet écran vous permet d'ajouter une personne à charge au profil d'un participant. Vous devrez avoir tous les renseignements sur la personne à charge (date de naissance, lien de parenté avec le participant, etc.) avant de procéder à l'ajout.

#### Pour ajouter une personne à charge :

Dans le menu « Options de changement », sélectionnez « Renseignements sur la personne à charge ».

- • Au menu « Renseignements sur la personne à charge », sélectionnez « Ajout de personne à charge ».
- • L'écran « Ajout de personne à charge » apparaît. Si l'employé a déjà des personnes à sa charge, leurs renseignements (nom, lien de parenté avec le participant, date de naissance) apparaissent dans les champs réservés à cet effet.
- Inscrivez les données sur la nouvelle personne à charge dans les champs appropriés. Note : La date d'effet du lien de parenté est la date de l'ajout de la personne à charge. Cette date ne peut pas être antérieure à celle de la prise d'effet du certificat du participant.

Note : Invalide – le contenu par défaut de ce champ est « Pas invalide ». Si la personne à charge est invalide, sélectionnez l'option « A été demandé ».

Note : Étudiant à temps plein – la valeur par défaut de ce champ est « Non ». Si la personne à charge est un étudiant à temps plein inscrit dans un établissement post secondaire, sélectionnez « Oui ».

- Cliquez sur « Soumettre ».
- • L'écran « Y a-t-il d'autres personnes à charge à ajouter? » apparaît. Sélectionnez « Oui » ou « Non » au bas de l'écran pour ajouter ou non d'autres personnes à charge au profil du participant.
- • Si vous sélectionnez « Oui », vous passez à l'écran « Ajout de personne à charge » où les personnes à charge ajoutées figurent à présent dans la section « Personne(s) à charge actuelles ». Ajoutez toute autre personne à charge en répétant la procédure ci-dessus.
- • Si vous sélectionnez « Non », l'écran « Confirmation d'ajout de personne(s) à charge » apparaît pour vous indiquer que les renseignements ont bien été transmis à l'Empire Vie. Si des renseignements supplémentaires sont nécessaires pour finaliser les modifications, des instructions additionnelles apparaîtront à l'écran.

Pour connaître tous les changements que vous avez effectués en ligne, cliquez sur le lien « Sommaire du participant » qui apparaît à l'écran « Confirmation ».

#### 2.2.2. Mise à jour concernant une personne à charge

Cet écran vous permet de changer les renseignements d'une personne à charge. Vous devrez avoir tous renseignements sur la personne à charge (date de naissance, lien de parenté avec le participant, etc.) avant de procéder à la modification.

#### Pour mettre à jour les renseignements concernant une personne à charge :

- • Dans le menu « Options de changement », sélectionnez « Renseignements sur la personne à charge ».
- • À partir du menu « Renseignements sur la personne à charge », sélectionnez « Mise à jour concernant une personne à charge ».
- • L'écran « Mettez à jour de l'information sur une(des) personne(s) à charge » apparaît et comprend des liens vers toutes les personnes à charge rattachées au profil du participant ainsi que leur lien de parenté avec celui-ci et leur date de naissance.
- • Sélectionnez la personne à charge dont vous voulez mettre à jour les renseignements.
- • L'écran « Mise à jour concernant une personne à charge» apparaît et présente l'information de la personne à charge existante. Procédez aux changements dans les champs appropriés.
- Inscrivez la date d'effet du changement, puis sélectionnez « Soumettre ».
- • L'écran « Confirmation de la mise à jour des renseignements » apparaît pour vous indiquer que les renseignements ont bien été transmis à l'Empire Vie. Si des renseignements supplémentaires sont nécessaires pour finaliser les modifications, des instructions additionnelles apparaîtront à l'écran.

Pour connaître tous les changements que vous avez effectués en ligne, cliquez sur le lien « Sommaire du participant » qui apparaît à l'écran « Confirmation ».

Pour revenir au menu « Renseignements sur le participant » et procéder à d'autres changements pour ce participant, sélectionnez le bouton « Renseignements sur le participant » qui se trouve au bas de la page.

#### 2.2.3. Suppression de l'assurance d'une(de) personne(s) à charge

Cet écran vous permet de mettre fin à l'assurance d'une personne à charge.

#### Pour mettre fin à l'assurance d'une personne à charge :

- • Dans le menu « Options de changement », sélectionnez « Renseignements sur la personne à charge ».
- • À partir du menu « Renseignements sur la personne à charge », sélectionnez « Suppression de l'assurance d'une(de) personne(s) à charge ».
- • L'écran « Suppression de l'assurance d'une(de) personne(s) à charge » apparaît et comprend des liens vers toutes les personnes à charge rattachées au profil du participant ainsi que leur lien de parenté avec celui-ci et leur date de naissance.
- • Sélectionnez la personne à charge pour laquelle vous désirez mettre fin à la protection.
- Inscrivez la date d'effet du changement, puis sélectionnez « Soumettre ».
- • L'écran « Confirmation de suppression de l'assurance d'une(de) personne(s) à charge » apparaît pour vous indiquer que les renseignements ont bien été transmis à l'Empire Vie. Si des renseignements supplémentaires sont nécessaires pour finaliser les modifications, des instructions additionnelles apparaîtront à l'écran.

Pour revenir au menu « Renseignements sur le participant » et procéder à d'autres changements pour ce participant, sélectionnez le bouton « Renseignements sur le participant » qui se trouve au bas de la page.

#### 2.2.4. Remise en vigueur de l'assurance d'une personne à charge

Cet écran vous permet de remettre en vigueur l'assurance d'une personne à charge.

#### Pour remettre en vigueur l'assurance d'une personne à charge :

- • Dans le menu « Options de changement », sélectionnez « Renseignements sur la personne à charge ».
- • Au menu « Renseignements sur la personne à charge », sélectionnez « Remise en vigueur de l'assurance d'une personne à charge ».
- • L'écran « Remise en vigueur de l'assurance d'une personne à charge » apparaît et présente les personnes à charge dont le statut actuel est « terminé » (non couvertes) ainsi que leur lien de parenté avec le participant et leur date de naissance.
- • Sélectionnez la personne à charge pour laquelle vous désirez remettre en vigueur la protection.
- • Entrez la date d'effet du changement, puis sélectionnez « Soumettre ».
- • L'écran « Confirmation de remise en vigueur de l'assurance d'une personne à charge » apparaît pour vous indiquer que les renseignements ont bien été transmis à l'Empire Vie. Si des renseignements supplémentaires sont nécessaires pour finaliser les modifications, des instructions additionnelles apparaîtront à l'écran.

Pour connaître tous les changements que vous avez effectués en ligne, cliquez sur le lien « Sommaire du participant » qui apparaît à l'écran « Confirmation ».

Pour revenir au menu « Renseignements sur le participant » et procéder à d'autres changements pour ce participant, sélectionnez le bouton « Renseignements sur le participant » qui se trouve au bas de la page.

#### 2.3. Statut

Les options de changement de l'écran « Statut » sont les suivantes :

#### 2.3.1. Cessation de la participation au régime

Cet écran vous permet de mettre fin à la participation au régime d'un employé du groupe. Vous devez utiliser la date du dernier jour travaillé comme date de prise d'effet de la cessation. Ce dernier jour travaillé peut être reporté afin d'inclure toute période qui tient lieu de préavis. Si la protection est prolongée en vertu d'une entente de départ, vous pouvez procéder à la cessation en ligne et faire suivre les sections admissibles de l'entente de départ à l'Empire Vie.

#### Pour mettre fin à la participation au régime :

- Dans le menu « Options de changement », sélectionnez « Statut ».
- À partir du menu « Statut », sélectionnez « Cessation de la participation au régime ».
- • L'écran « Mettez fin à l'adhésion du participant » apparaît.
- • Inscrivez la date d'effet de la cessation ou de l'arrêt volontaire, puis sélectionnez « Soumettre ».
- L'écran « Confirmation de la cessation de la participation » apparaît pour vous indiquer que les renseignements ont bien été transmis à l'Empire Vie. Si des renseignements supplémentaires sont nécessaires pour finaliser les modifications, des instructions additionnelles apparaîtront à l'écran.

Pour revenir au menu « Renseignements sur le participant » et procéder à d'autres changements pour ce participant, sélectionnez le bouton « Renseignements sur le participant » qui se trouve au bas de la page.

#### 2.3.2. Remise en vigueur de l'adhésion d'un employé

Cet écran vous permet de remettre en vigueur l'adhésion d'un participant de votre groupe si cette adhésion a pris fin il y a moins de 6 mois. Si l'adhésion a pris fin plus de 6 mois avant la date actuelle, le participant devra être ajouté au régime au moyen de la fonction « Ajouter ». Veuillez consulter la section « Ajouter un nouveau participant ».

#### Pour remettre en vigueur l'adhésion d'un employé :

- Dans le menu « Options de changement », sélectionnez « Statut ».
- À partir du menu « Statut », sélectionnez « Remettez en vigueur l'adhésion de l'employé ».
- • L'écran « Remettez en vigueur l'adhésion de l'employé » apparaît et indique la date à laquelle l'adhésion a pris fin.
- Inscrivez la date d'effet de la remise en vigueur, puis sélectionnez « Soumettre ».
- • L'écran « Confirmation de la remise en vigueur » apparaît pour vous indiquer que les renseignements ont bien été transmis à l'Empire Vie. Si des renseignements supplémentaires sont nécessaires pour finaliser les modifications, des instructions additionnelles apparaîtront à l'écran.

Pour connaître tous les changements que vous avez effectués en ligne, cliquez sur le lien « Sommaire du participant » qui apparaît à l'écran « Confirmation ».

Pour revenir au menu « Renseignements sur le participant » et procéder à d'autres changements pour ce participant, sélectionnez le bouton « Renseignements sur le participant » qui se trouve au bas de la page.

#### 2.3.3. Interruption de travail

Cet écran vous permet de modifier le statut du participant à « Interruption de travail » et de fournir des détails spécifiques.

#### Pour modifier le statut d'un participant à « Interruption de travail » :

- Au menu « Options de changement », sélectionnez « Statut ».
- • Au menu « Statut », sélectionnez « Interruption de travail ».
- • L'écran « Interruption de travail » apparaît.
- • Sélectionnez la raison pour laquelle l'employé est en « interruption de travail » parmi les options du menu déroulant.
- • Si vous disposez d'autres détails, inscrivez-les dans la section « Détails ».
- Inscrivez la date du dernier jour travaillé.
- Inscrivez la date prévue de retour, si connue, puis sélectionnez « Soumettre ».
- • L'écran « Confirmation d'interruption de travail » apparaît pour vous indiquer que les renseignements ont bien été transmis à l'Empire Vie. Si des renseignements supplémentaires sont nécessaires pour finaliser les modifications, des instructions additionnelles apparaîtront à l'écran.

Pour connaître tous les changements que vous avez effectués en ligne, cliquez sur le lien « Sommaire du participant » qui apparaît à l'écran « Confirmation ».

#### 2.3.4. Retour au travail

Cet écran vous permet de modifier le statut du participant qui est en interruption de travail lors de son retour au travail.

#### Pour aviser l'Empire Vie du retour au travail d'un employé :

- Dans le menu « Options de changement », sélectionnez « Statut ».
- • À partir du menu « Statut », sélectionnez « Retour au travail ».
- • L'écran « Retour au travail » apparaît.
- Inscrivez la date à laquelle l'employé a repris le travail.
- • Si vous disposez d'autres détails, inscrivez-les dans la section « Détails ».
- Sélectionnez « Soumettre ».
- • L'écran « Confirmation de retour au travail » apparaît pour vous indiquer que les renseignements ont bien été transmis à l'Empire Vie. Si des renseignements supplémentaires sont nécessaires pour finaliser les modifications, des instructions additionnelles apparaîtront à l'écran.

Pour connaître tous les changements que vous avez effectués en ligne, cliquez sur le lien « Sommaire du participant » qui apparaît à l'écran « Confirmation ».

Pour revenir au menu « Renseignements sur le participant » et procéder à d'autres changements pour ce participant, sélectionnez le bouton « Renseignements sur le participant » qui se trouve au bas de la page.

#### 2.4. Protection

Les options de changement de l'écran « Protection » sont les suivantes :

#### 2.4.1. Ajout de personne à charge

Cet écran permet d'ajouter une personne à charge au régime autrement que par le biais du menu « Renseignements sur la personne à charge ».

#### Pour ajouter une personne à charge, veuillez consulter la section 2.2.1. de la Partie C « Ajout de personne à charge ».

#### 2.4.2. Ajout/maintien de l'assurance maladie

Cet écran vous permet de signaler que l'assurance maladie et l'assurance dentaire d'un participant sont prises en charge par un autre assureur. Remplissez cette section si le participant souhaite ajouter ou modifier les détails de son assurance maladie et de son assurance dentaire auprès de l'autre assureur. Cet écran apparaît uniquement si le participant bénéficie de l'assurance maladie ou de l'assurance dentaire en vertu de votre police d'assurance collective.

#### Pour l'ajout/le maintien d'une assurance maladie :

- Dans le menu « Options de changement », sélectionnez « Protection ».
- À partir du menu « Protection », sélectionnez « Ajout/maintien de l'assurance maladie ».
- • L'écran « Conserver l'autre assureur » apparaît. Si l'Empire Vie a enregistré une assurance existante auprès d'un autre assureur, l'information apparaîtra. Vous pouvez changer les données ou en ajouter dans ces champs. Cet écran affiche également le type de protection auprès de l'Empire Vie (individuelle ou familiale).
- Pour changer des renseignements sur un autre assureur ou en ajouter aux fins de la coordination des indemnités (les conjoints à charge de participants doivent être couverts par un autre assureur), inscrivez le nom de l'autre assureur et sélectionnez le type de protection approprié (individuelle ou familiale).
- Cliquez sur « Continuer ».
- • L'écran « Maintenez le(s) type(s) de protection de l'Empire Vie » apparaît et vous permet de consulter ou de changer la protection de l'Empire Vie. Le changement de protection possible sera déterminé en fonction de l'information inscrite à l'écran « Conserver l'autre assureur ».
- Inscrivez la date d'effet du changement, puis sélectionnez « Soumettre ».
- • L'écran « Confirmation des changements de protection » apparaît pour vous indiquer que les renseignements ont bien été transmis à l'Empire Vie. Si des renseignements supplémentaires sont nécessaires pour finaliser les modifications, des instructions additionnelles apparaîtront à l'écran.

Pour revenir au menu « Renseignements sur le participant » et procéder à d'autres changements pour ce participant, sélectionnez le bouton « Renseignements sur le participant » qui se trouve au bas de la page.

#### 2.4.3. Renonciation à l'assurance maladie et/ou à l'assurance dentaire

Cet écran vous permet de renoncer à la protection d'assurance maladie et/ou d'assurance dentaire pour le participant et les personnes à sa charge. Renoncer à l'assurance signifie que le conjoint du participant a une assurance collective et ne souhaite pas voir ses garanties coordonnées par les deux régimes. Le participant doit être présentement couvert auprès d'un autre assureur pour pouvoir renoncer à la protection de l'Empire Vie.

#### Pour renoncer à l'assurance maladie et/ou à l'assurance dentaire :

- Dans le menu « Options de changement », sélectionnez « Protection ».
- À partir du menu « Protection », sélectionnez « Renonciation de l'assurance maladie ».
- • L'écran « Renonciation de l'assurance maladie et/ou de l'assurance dentaire » apparaît.
- • Inscrivez le nom de l'autre assureur dans le champ « Autres assureurs » et vérifiez la protection à laquelle vous renoncez (AMC et/ou Dentaire).
- Inscrivez la date d'effet, puis sélectionnez « Soumettre ».
- • L'écran « Confirmation des changements de protection » apparaît pour vous indiquer que les renseignements ont bien été transmis à l'Empire Vie. Si des renseignements supplémentaires sont nécessaires pour finaliser les modifications, des instructions additionnelles apparaîtront à l'écran.

Pour connaître tous les changements que vous avez effectués en ligne, cliquez sur le lien « Sommaire du participant » qui apparaît à l'écran « Confirmation ».

#### 2.4.4. Renonciation de l'assurance invalidité de longue durée

Cet écran vous permet de renoncer à l'assurance invalidité longue durée (ILD) pour un participant. La renonciation à la protection ne peut se faire que si le participant possède une police d'assurance invalidité à revenu mensuel individuelle. Le participant doit être conscient qu'il renonce à ses droits à la protection en vertu du régime d'assurance collective en renonçant à cette garantie. Vous êtes responsable de conserver un exemplaire de la première page de la police individuelle du participant.

#### Pour renoncer à l'assurance invalidité de longue durée :

- Dans le menu « Options de changement », sélectionnez « Protection ».
- À partir du menu « Protection », sélectionnez « Renonciation de l'assurance invalidité de longue durée ».
- • L'écran « Renonciation de l'assurance invalidité de longue durée » apparaît.
- • Inscrivez le nom de l'assureur et le numéro de police d'assurance invalidité à revenu mensuel.
- • Inscrivez la date d'effet (date à laquelle la police d'assurance invalidité à revenu mensuel prend effet), puis sélectionnez « Soumettre ».
- • L'écran « Confirmation des changements de protection » apparaît pour vous indiquer que les renseignements ont bien été transmis à l'Empire Vie. Si des renseignements supplémentaires sont nécessaires pour finaliser les modifications, des instructions additionnelles apparaîtront à l'écran.

Pour connaître tous les changements que vous avez effectués en ligne, cliquez sur le lien « Sommaire du participant » qui apparaît à l'écran « Confirmation ».

Pour revenir au menu « Renseignements sur le participant » et procéder à d'autres changements pour ce participant, sélectionnez le bouton « Renseignements sur le participant » qui se trouve au bas de la page.

#### 2.4.5. Demande d'assurance invalidité de longue durée

Cet écran vous permet de demander une assurance invalidité de longue durée pour le participant. Cette demande doit être étudiée et approuvée par l'Empire Vie. L'Empire Vie communiquera avec le participant si des renseignements supplémentaires sont nécessaires.

#### Pour demander une assurance invalidité de longue durée pour un participant :

- Dans le menu « Options de changement », sélectionnez « Protection ».
- À partir du menu « Protection », sélectionnez « Demande d'assurance invalidité de longue durée ».
- • L'écran « Demande d'assurance invalidité de longue durée » apparaît.
- • Dans la fenêtre « Détails », inscrivez le prénom et le nom du participant, sa date de naissance, le nom de l'assureur auprès duquel il détient une police d'assurance invalidité et le numéro de la police, ainsi que la raison de sa demande.
- Cliquez sur « Soumettre ».
- • L'écran « Confirmation de demande d'assurance invalidité de longue durée » apparaît pour vous indiquer que les renseignements ont bien été transmis à l'Empire Vie. Si des renseignements supplémentaires sont nécessaires pour finaliser les modifications, des instructions additionnelles apparaîtront à l'écran.

Pour connaître tous les changements que vous avez effectués en ligne, cliquez sur le lien « Sommaire du participant » qui apparaît à l'écran « Confirmation ».

#### 2.4.6. Demande d'ajout d'assurance facultative

Cet écran vous permet de demander l'ajout d'une assurance facultative pour le participant et/ou son conjoint.

#### Pour demander l'ajout d'une assurance facultative pour le participant et/ou son conjoint :

- Dans le menu « Options de changement », sélectionnez « Protection ».
- À partir du menu « Protection », sélectionnez « Demande d'ajout d'assurance facultative ».
- • L'écran « Demande d'ajout d'assurance facultative » apparaît.
- Sélectionnez « Demande d'adhésion à l'assurance vie facultative (employé ou conjoint) ».

Le formulaire « Demande d'adhésion à l'assurance vie facultative (employé ou conjoint) » apparaît. Le participant doit le remplir et le faire suivre à l'Empire Vie. L'Empire Vie étudiera les renseignements fournis et communiquera avec le participant.

## PARTIE D - ÉCRANS D'AVERTISSEMENT

Voici une description des erreurs les plus fréquentes que vous pouvez rencontrer en utilisant le site Internet à l'intention des administrateurs de régimes de l'Empire Vie.

#### Avertissement :

• Ce changement est en vigueur au-delà de la période de facturation courante et ne peut pas être effectué automatiquement. Voulez-vous envoyer la demande à l'Empire Vie par courriel?

#### Ou

• La prise d'effet de ce changement remonte à plus de 2 mois et ne peut être traité automatiquement. Souhaitez-vous soumettre cette demande à l'Empire Vie?

#### Que signifie cet avertissement?

Afin de procéder à un changement automatique concernant un participant, la date de prise d'effet doit être comprise dans une période bien définie. Lorsque la date de prise d'effet n'est pas comprise dans cette période, un écran d'avertissement apparaît et affiche l'un des messages ci-dessus. L'utilisateur peut répondre par « Oui » ou par « Non ».

Lorsqu'il répond « Non », il annule la transaction. L'écran précédent apparaît et l'utilisateur peut alors saisir une autre date.

Lorsqu'il répond « Oui », un écran de confirmation apparaît et indique que les changements ont bien été transmis à l'Empire Vie et qu'ils seront étudiés. L'Empire Vie communiquera avec l'utilisateur si d'autres renseignements sont nécessaires.

#### Avertissement :

• Une erreur de procédure est survenue. Veuillez retourner à la page d'accueil pour continuer à utiliser l'application. Pour obtenir de l'aide, n'hésitez pas à communiquer avec nous à l'adresse group.csu@empire.ca ou au 1 800 267-0215.

#### Que signifie cet avertissement?

Ce message apparaît dans différentes situations lorsqu'une erreur liée au système se produit. Nous vous recommandons de suivre les instructions qui apparaissent à l'écran.

L'Empire, Compagnie d'Assurance-Vie (Empire Vie) offre des produits individuels et collectifs concurrentiels d'assurance vie et maladie, de placement et de retraite afin de vous aider à bâtir votre patrimoine et à protéger votre sécurité financière.

L'Empire Vie se classe parmi les 10 principaux assureurs vie au Canada<sup>1</sup> et jouit de la cote A (Excellent) attribuée par la firme A.M. Best<sup>2</sup>. Notre vision est d'être la société de services financiers de propriété indépendante chef de file au Canada, reconnue pour son approche simplifiée en affaires et sa touche personnalisée.

<sup>1</sup> Source : Bureau du surintendant des institutions financières (BSIF) selon les actifs de fonds généraux et de fonds distincts

<sup>2</sup> Au 22 juin 2011

L'information contenue dans ce document est fournie à titre de renseignements généraux seulement et ne peut être considérée comme constituant des conseils juridiques, fiscaux, financiers ou professionnels. L'Empire, Compagnie d'Assurance-Vie décline toute responsabilité quant à l'usage, au mauvais usage ou aux omissions concernant l'information contenue dans ce document. Veuillez demander conseil à des professionnels avant de prendre toute décision.

MD Marque déposée de **L'Empire, Compagnie d'Assurance-Vie**. Les polices sont établies par L'Empire, Compagnie d'Assurance-Vie.

Placements • Assurance • Solutions d'assurance collective www.empire.ca info@empire.ca

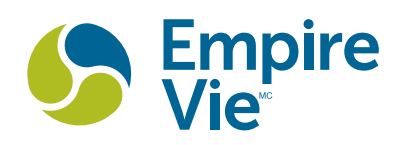